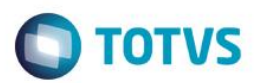

## **Evidência de Testes**

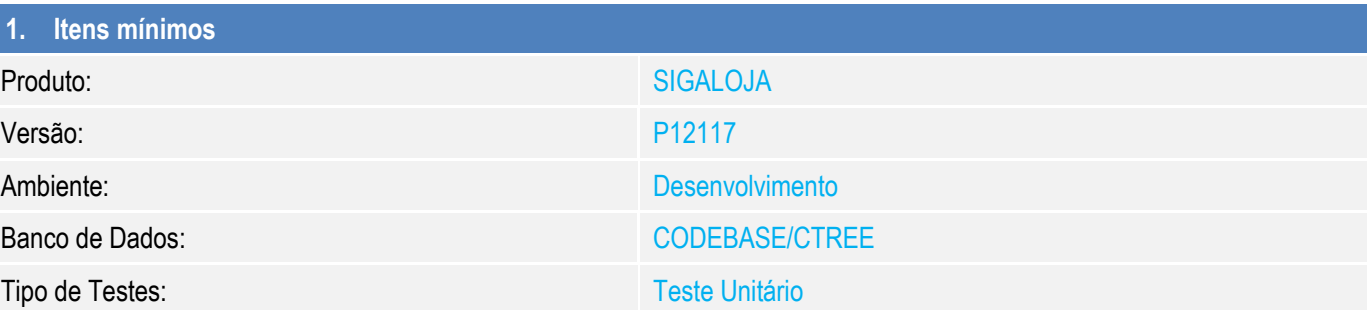

### **2. Testes Realizados e Resultados Atingidos**

#### **Pré-requisitos**

1. Módulo Frente de Lojas configurado para NFCe com o Estado Roraima

### **Sequência – Venda em NFCe, selecionando a forma de pagamento por atalho**

1. No módulo Frente de Lojas (SIGAFRT), acessar a rotina de Atendimento - **Atualizações/Frente de Lojas/Atendimento (FRTA271)** - para realizar o registro de um item

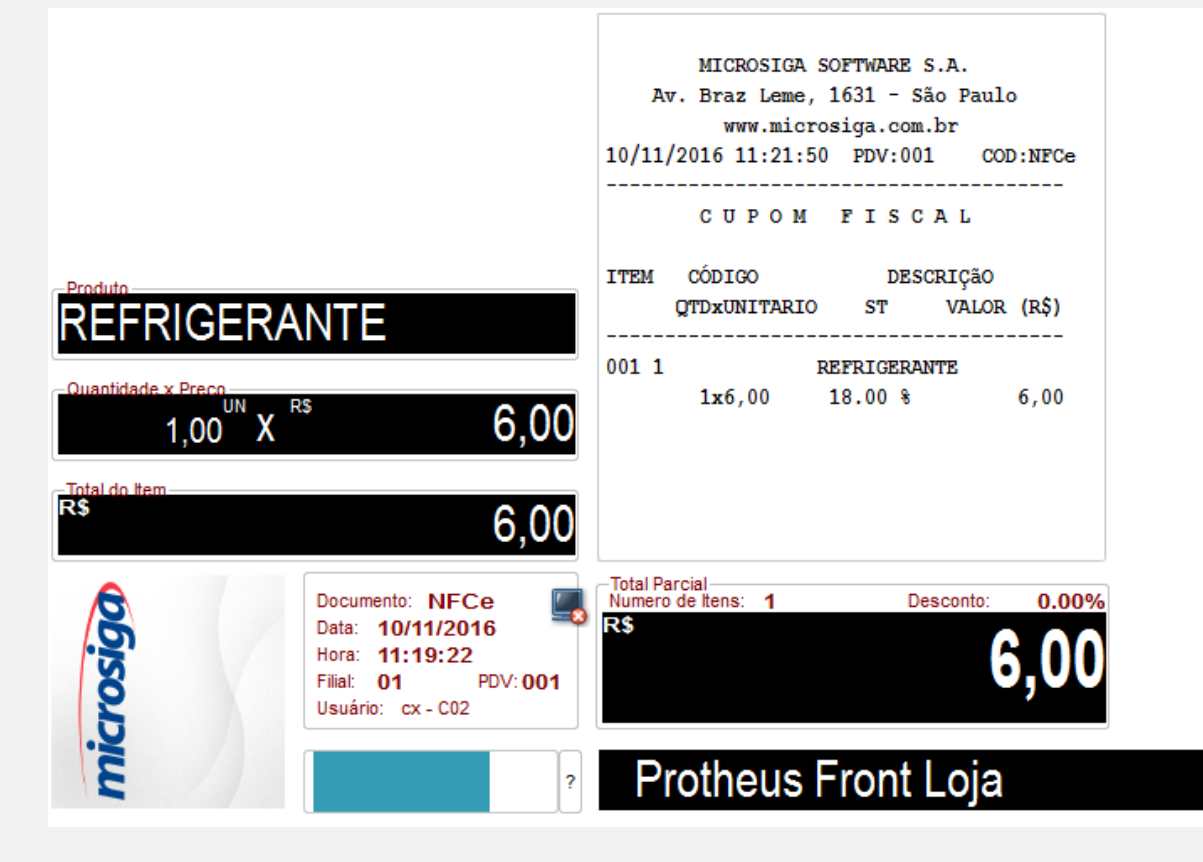

ര

 $\bullet$ 

## **Evidência de Testes**

2. Durante a finalização da Venda (F9), selecione a forma de pagamento Dinheiro, através das teclas de atalho (CRLT + A)

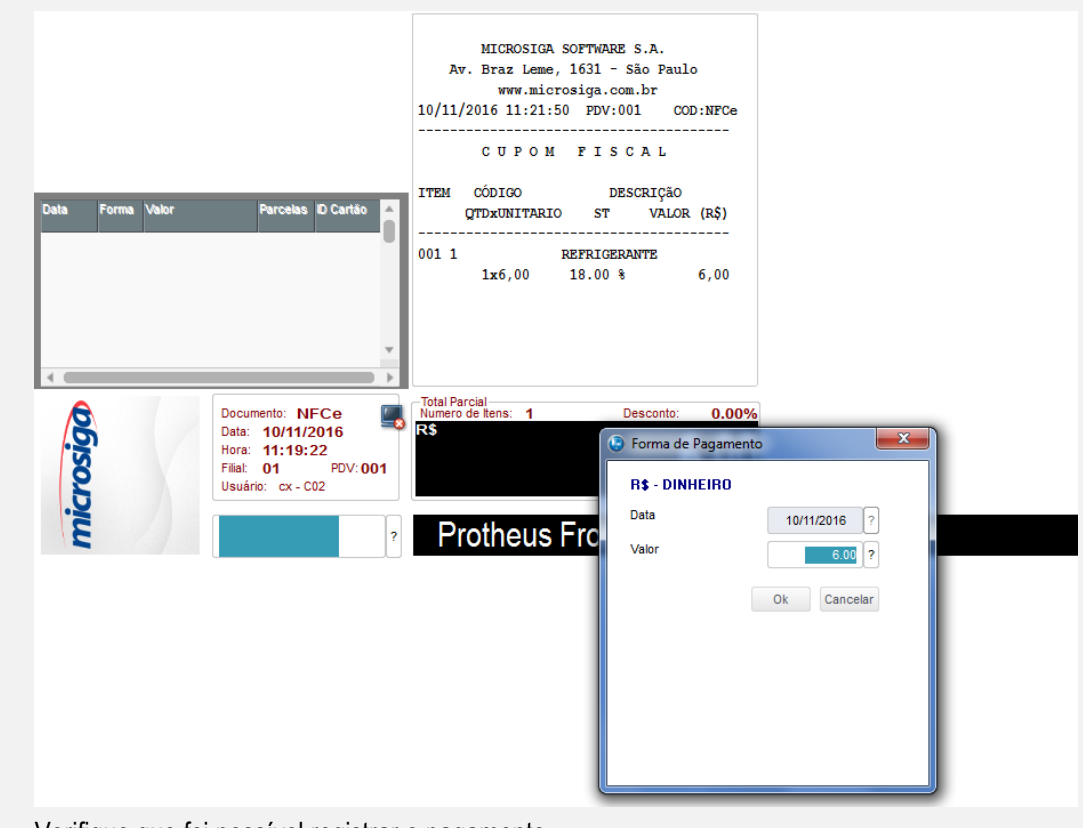

3. Verifique que foi possível registrar o pagamento

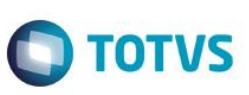

Este documento é de propriedade da TOTVS. Todos os direitos reservados. ©

# **Template de Evidência de Testes**

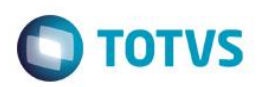

4. Finalize a Venda (F9), informando o valor recebido em dinheiro e aguarde transmissão/emissão da NFCe

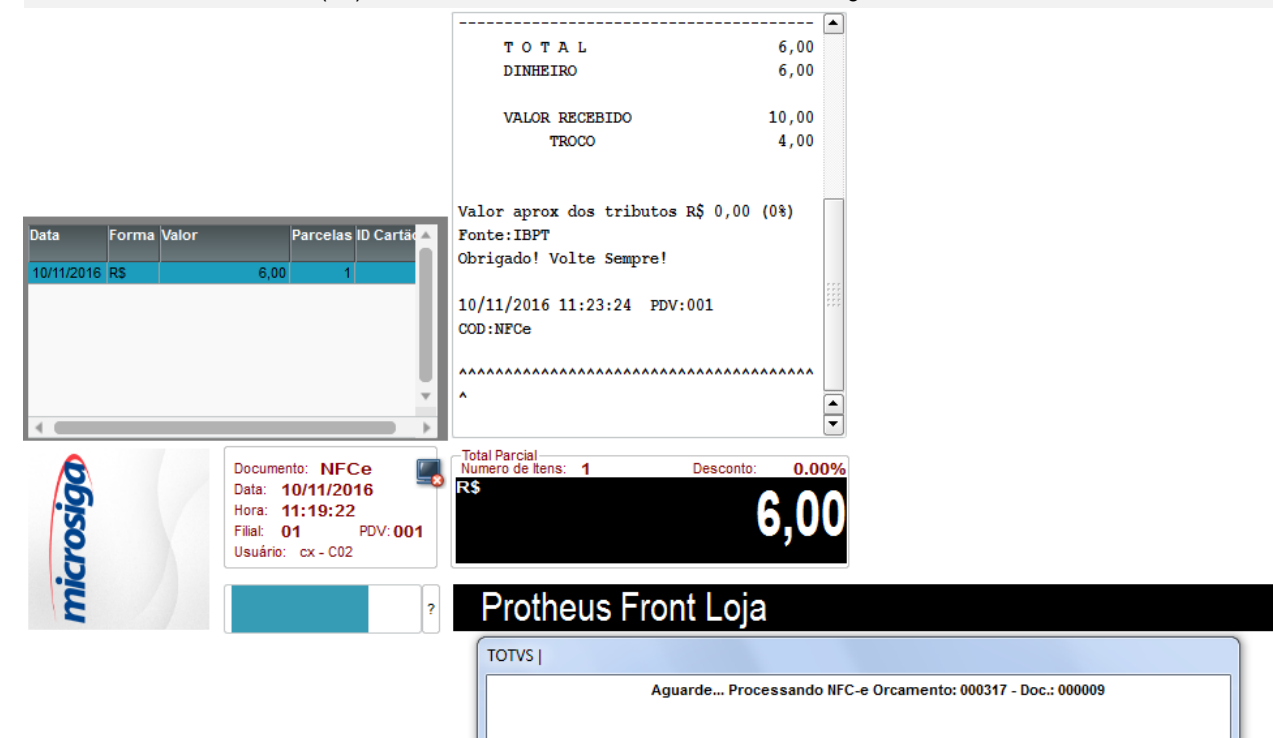